## Zoom –Join Meeting–iPhone / iPad

1.Open your web browser (Safari by default)

2.Go to thedentalcarecenter.com.com

3.Click the Connect to TeleDentistry button on the home screen

4.There are three steps to making your first connection to telehealth.

Follow them in order.

- a.a. Step 1 Open the appropriate instructions for your chosen device.
- b.Step 2 Perform a Zoom test

i.Click the button to Test Zoom Software ii.A new tab will open.

Click View at the top to Get Zoom app.

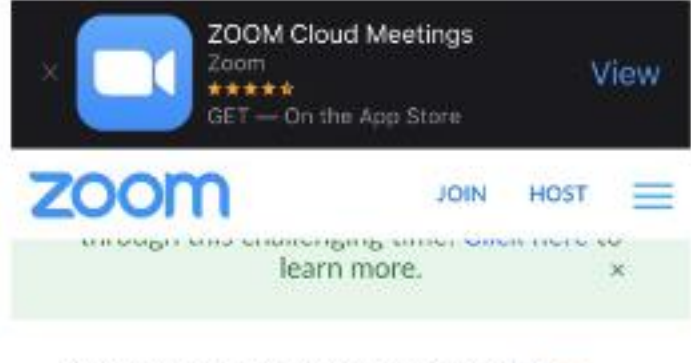

If you are unable to join the meeting, visit Zoom Support Center for useful information.

iii. It will open in the App Store. Click Get to install the free Zoom App.

iv. Once it is installed, go back to the home screen and open your browser again.

v. Click blue join button. You may have to close the green notification window that is covering it.

- o It will prompt you to *Open in "Zoom"*? Click Open.
- o Type in your name and hit Continue.
- o Click OK to allow camera access.
- $\circ$  You will see a video preview. If everything is acceptable, click Join with Video
- o Click Ok to allow microphone access.
- o Click Allow to have Zoom send you notifications. This is optional.
- o Click Call using Internet Audio
- o Click Leave in the upper right and Leave Meeting. The test meeting is complete.

c.Step 3 – Connect to the waiting room

a. A representative from The Dental Care Center will call you prior to your scheduled appointment time to issue you a meeting ID to enter their exam room.

c. you will be prompted to join audio

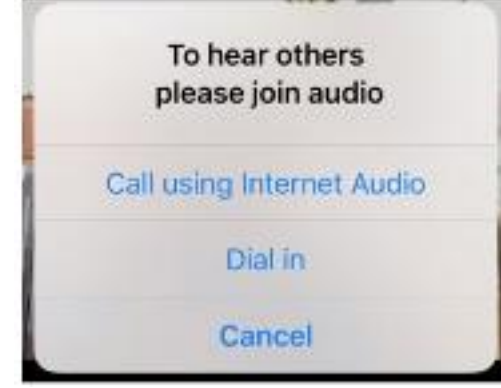

- i. If everything passed in the test meeting, you may choose Internet Audio. This is the preferred method of connection.
- ii. Dialing in on the phone is also an option, and you will be given another prompt.

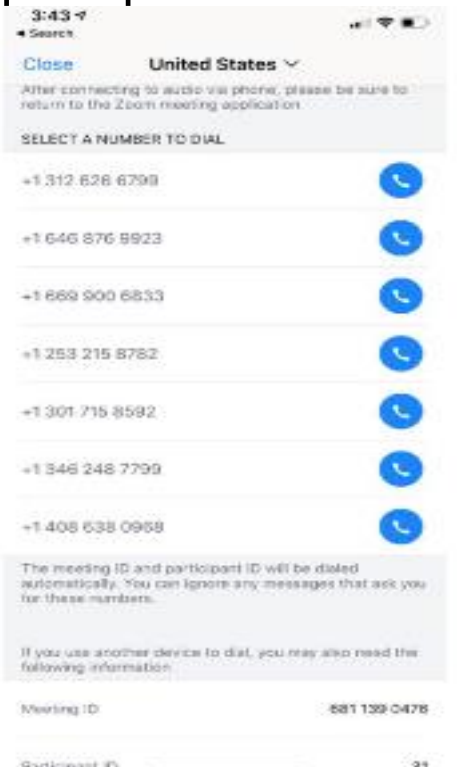

- iii. Choose a number (any number will work) and click the blue phone icon. Click Dial on the next screen.
	- a. You may have to click an additional button to Call the number you chose. It should enter the meeting ID automatically and place you into the meeting audio.
	- b. You are now live with your provider.
- c. The video feed from your camera is displayed in the upper right.
- d. The video feed from your provider is displayed in the main part of the screen.
- e. Tapping the screen will bring up options. If you see the phone or camera icon lit up in red, they are not functioning.
- $f$ . Pressing these icons will toggle them on or off

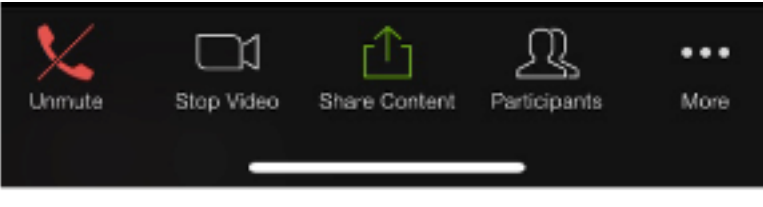